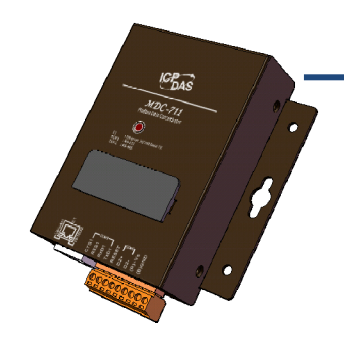

### **MDC-700** 快速上手指南

**V1.1, March 2018**

技術支援

M DC-700 使用手冊

h ttp://ftp.icpdas.com/pub/cd/8000cd/napdos/modbus/mdc700/document/

#### 產品內容

除了本『快速上手指南』外,此產品內容還包括以下配件:

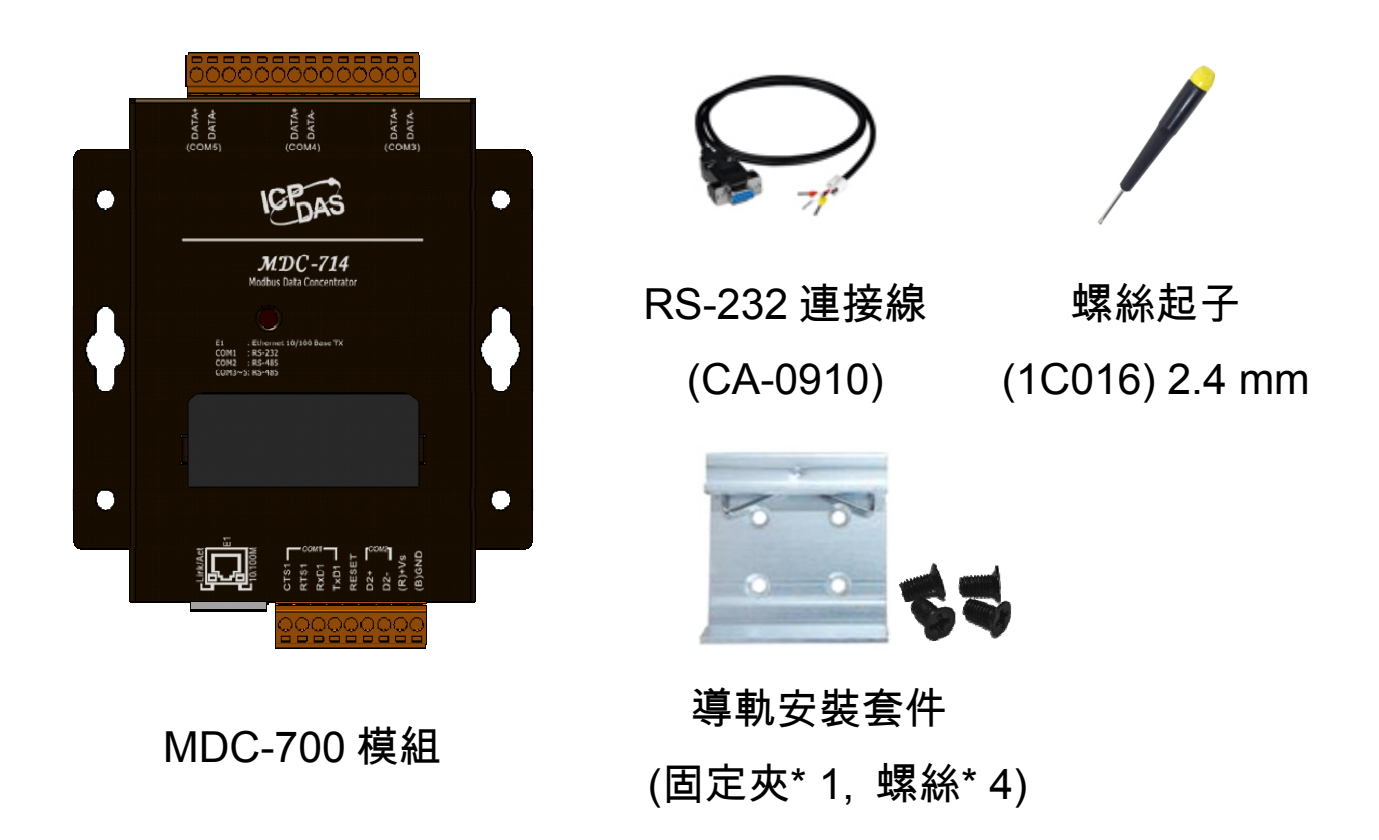

## **1** 連接主機、網路及電源

請依照下圖連接電源與網路。您也可以不透過乙太網路交換器 (Hub/Switch), 將 MDC-700 透過網路線直接與電腦連接。

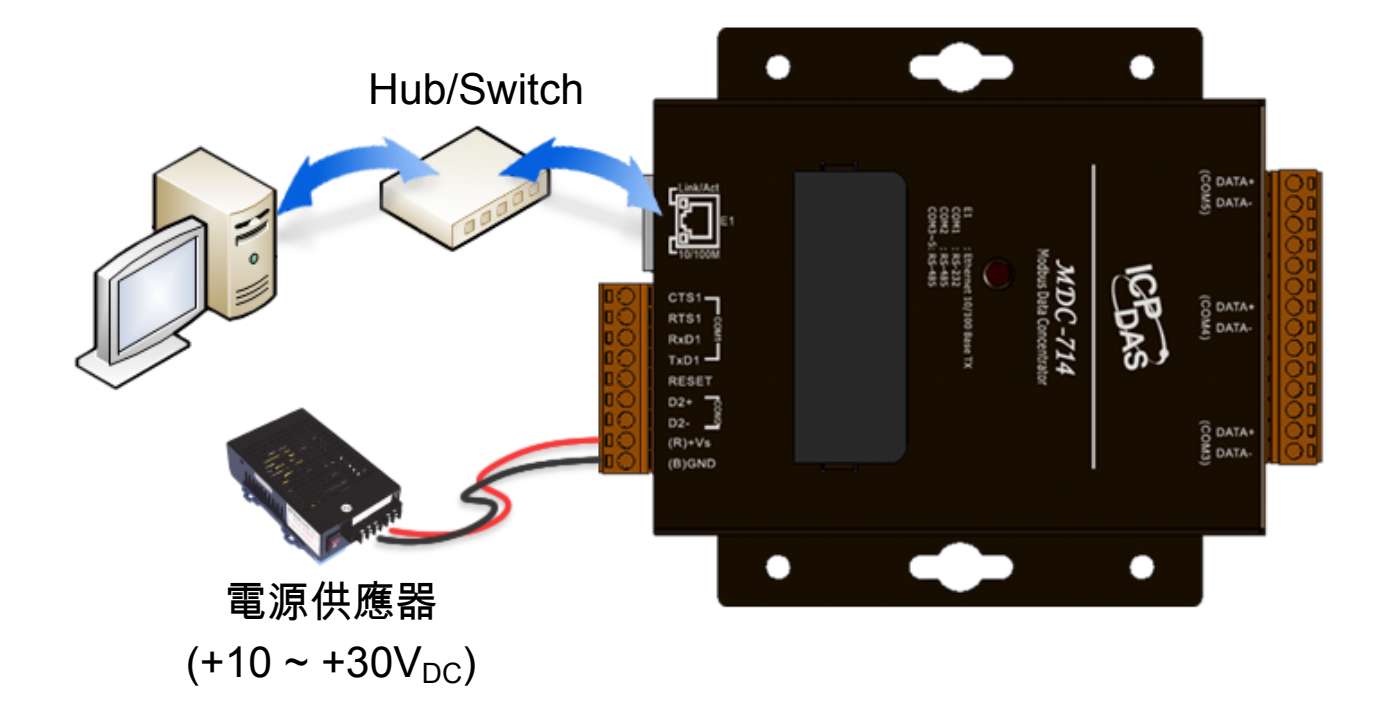

## **2** 設定 **IP address**

MDC-700 的 IP 位址出廠預設為 192.168.255.1, 在使用 MDC-700 之前, 需先為 MDC-700 設定有效的 IP 位址, 才能在您的網路環境中正常運行。

- 步驟 1. 將電腦與 MDC-700 開機。
- 步驟 2. 修改電腦的 IP 位址。

因為MDC-700的IP位址出廠預設為192.168.255.1, 所以須先將 電腦 IP 位址改為同一個網域設定。請從 192.168.255.2 到 192.168.255.253 的範圍之間找一個未被使用的 IP 位址, 設定到 電腦中。

**NOTE:** 修改電腦IP位址的設定方式與您所使用的作業系統有關, 請查詢作業系統的使用說明進行 IP 位址的設定。電腦原來的 IP 位址需要先紀錄下來, 等 MDC-700 模組的 IP 位址設定完成之後, 再將電腦回復為原來的 IP 設定。

步驟 3. 在網頁瀏覽器的網址列輸入 MDC-700 的預設 IP 位址 http://192.168.255.1, 並按下 Enter 鍵。

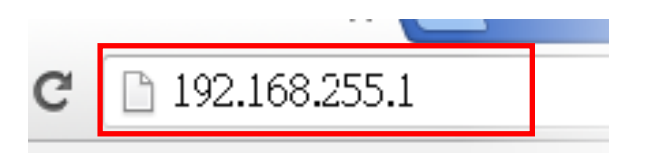

- 步驟 4. 確認與 MDC-700 連線成功。 網頁上方顯示 ( ) 表示目前裝置與 MDC-700 連線成功 表示連線失敗
- 步驟 5. 將 MDC-700 網頁向下捲動到 Ethernet Configuration 的區段,輸 入有效的 IP 位址,並點擊 Apply 按鈕。

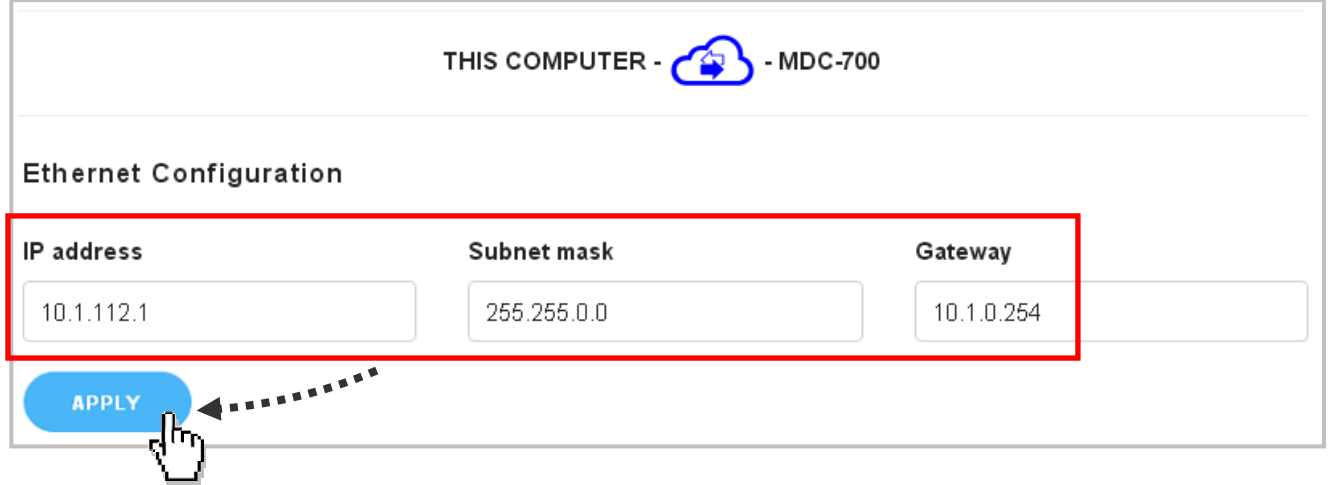

**NOTE:** 將 RESET 與 GND 連接超過 3 秒可將目前 IP 設定重置為 出廠設定。重置過程中可看到 MDC-700 的 LED 顯示器顯示 "RESET"字樣如下圖所示。

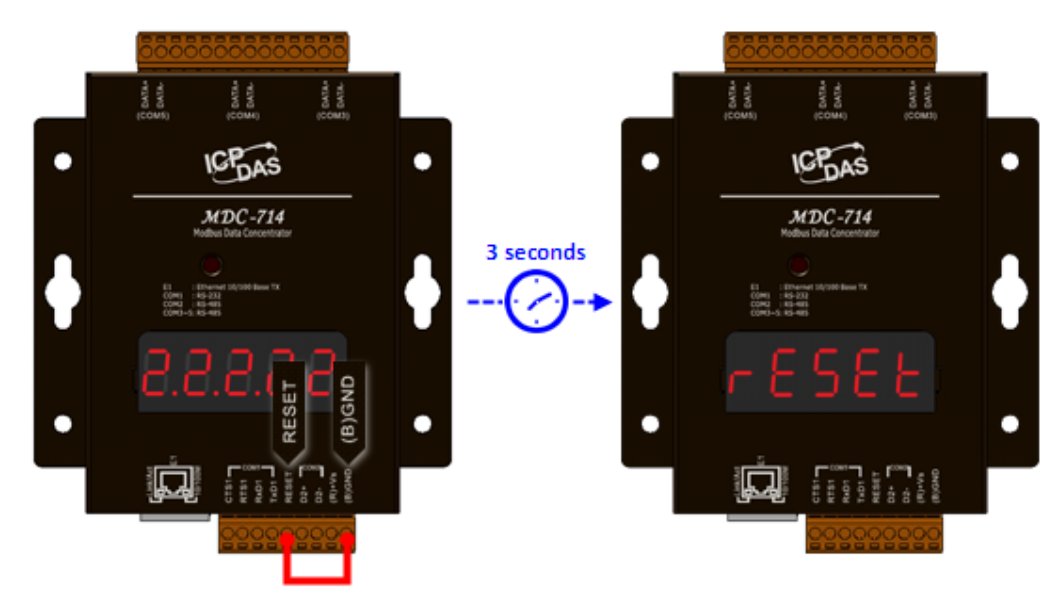

步驟 6. 將電腦改為原來的 IP 位址。

# **3** 開始使用 **MDC-700**

在網頁瀏覽器的網址列輸入 MDC-700 的新的 IP 位址, 並按下 Enter 鍵即 可進入 MDC-700 網頁。

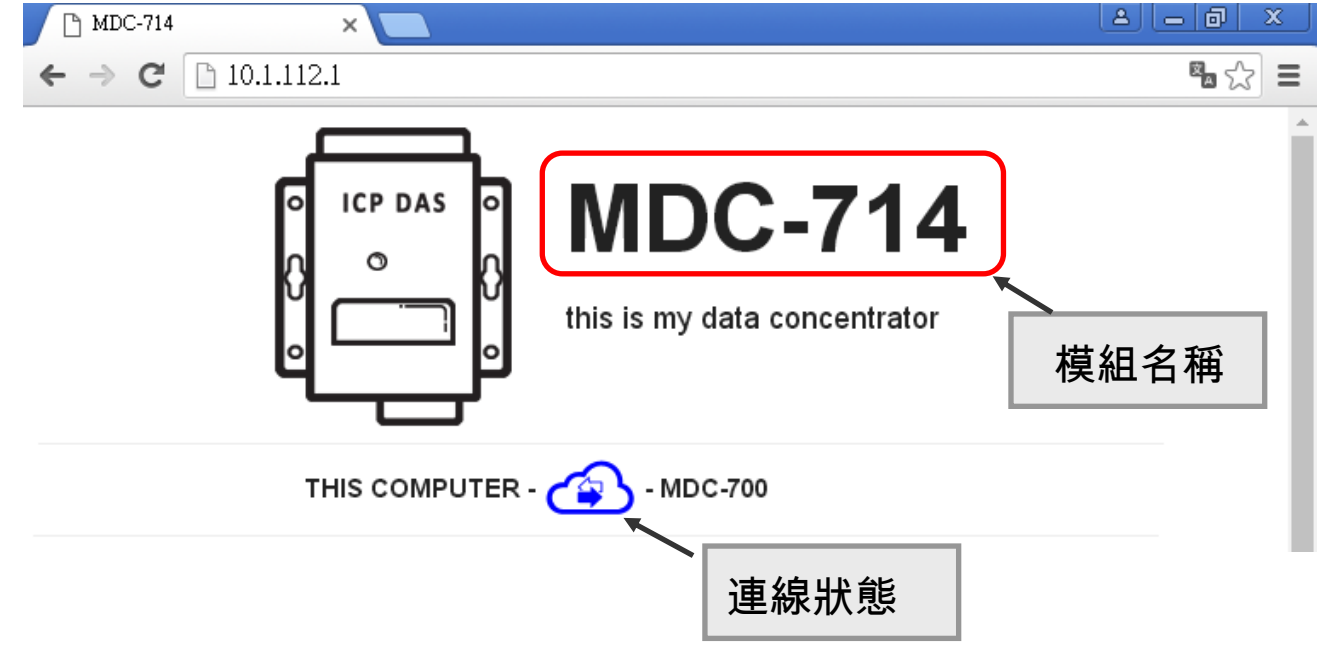